#### **Quick Start Guide for Teachers** - Student Results

The Learning Analytics (LA) Suite is a collection of data components which make viewing and analysing school data more efficient. This guide will focus on locating data related to students and classes.

#### **Logging On**

The LA Suite can be accessed on any web browser by navigating to the address supplied by your school and using your school username and password to sign in.

#### **The Main Menu**

Once you have signed in you will see that the main menu is located on the left-hand side of the screen (below the school crest). From the main menu you will be able to access information about students, subjects and cohorts. Alternatively, you may use the **Locate Student** button from the list of **Quick Link** icons.

#### **Student Results**

You will use the **Student Results** area to find student specific data related to internal academic, pastoral, and external assessment performance. To begin, click **Student Results** to expand the menu and then click **School Results**.

#### **Student Results - School Results**

Data related to the students' internal school results (overall and criteria results) is accessed through **School Results**. Use the Find Student component at the top of the screen and enter either a Student ID, Family Name, and / or Given Name. Click **Find Students**. If more than one student is found, click the green arrow corresponding to the correct student and then click **Load Student**.

# Student Results School Results Continuous Results Pastoral Results External Results

Advanced Analysis

Student Profile

data about the student such as Date of Entry (DoE), House, and LUI. This component also shows the latest available GPA and Engagement results, as well as a summary of External Assessment results. You can click **Print Student Profile** to create a Student Profile in PDF format.

The first data set displayed is the Academic Summary.

The Student Details (1) component displays personal

The **Current Enrolment (2)** component displays the student's enrolment in the current period. If available, you can click on the subject to email the student's teacher.

The **Transcript** (**3**) component displays the subject results (both academic and engagement) for all available result periods. The result from the most recent period is displayed first. The arrow indicates how the subject result compares to the previous subject result.

The **GPA History (4)** component displays the student's overall Grade Point Average (GPA) and overall Engagement Average for the result period. Clicking **Show Cohort Comparison** will add the average GPA achieved by the cohort.

#### **School Results - Academic Summary**

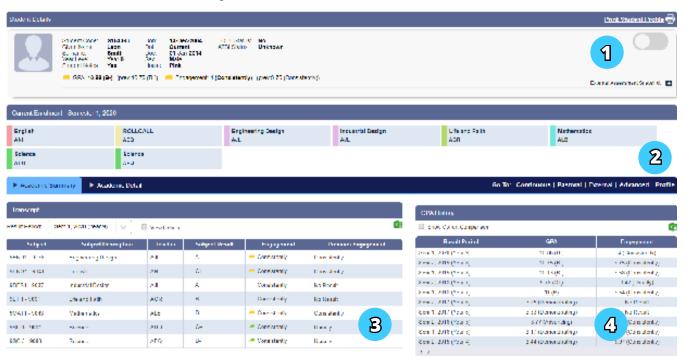

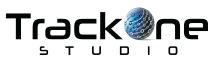

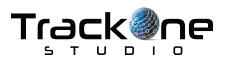

**Quick Start Guide for Teachers** - Student Results

The last two components on the Academic Summary tab are the GPA History component and the Engagement History component.

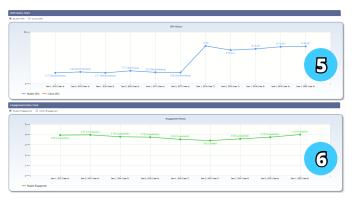

## GPA Comparison Summary Result Period: Sem 1, 2020 (Year 9) Image: Student 0PA Result Distribution Result Distribution

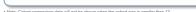

12 -

GPA Distributio

**GPA Comparison Summary Chart** 

The **GPA Comparison Summary Chart** (above) is in the **Academic Detail** section. It uses **Box and Whisker Charts** to allow you to see the academic performance of the selected student in each subject versus the cohort.

#### Box and Whisker (Box Plots) Charts

The Box and Whisker chart is commonly used in statistical analysis to show the distribution of a dataset. The outside bars (Min X and Max X) represent the minimum and maximum values. 25% of results fall below Q1 (the lower quartile) and 25% of results fall above Q3 (the higher quartile). The students result is represented by the blue dot.

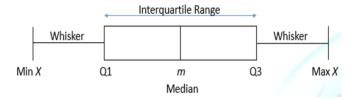

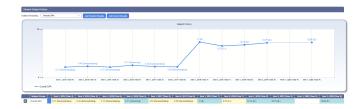

The **Student Subject History Chart** is also in the Academic Detail section. To view the student's performance in a subject over time, select the subject from the **Subject Grouping** dropdown and click the **Plus Button** to the side.

A line showing the student's academic performance in the selected subject will be added to the chart. Multiple subjects can be added to the same chart.

To remove a subject from the chart, click the **Cross Button** located in the table below the chart.

The **GPA History** (**5**) component displays the student's overall GPA for all available result periods. Click **Cohort GPA** to overlay the average result for the cohort for each period.

The **Engagement History Chart (6)** component displays the student's overall Engagement for all available result periods. Click **Cohort Engagement** to overlay the average result for the cohort.

#### **Academic Detail and Continual Report**

Use the blue menu bar below the **Current Enrolment (2)** to view the Academic Detail or Continual Report sections.

The **Academic Detail** section lets you explore student academic achievement in greater detail. Use this area to see how a student performed in a specific subject in a specific result period or over time.

The **Continual Report** section allows you to view assessment item level results for the selected student.

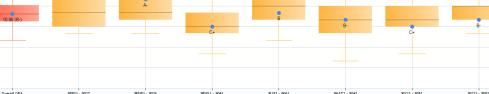

**Quick Start Guide for Teachers** - Student Results

#### **Student Results - Pastoral Results**

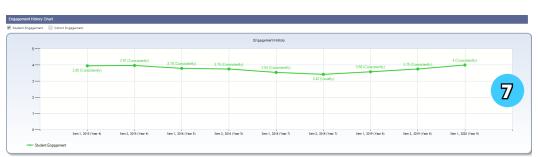

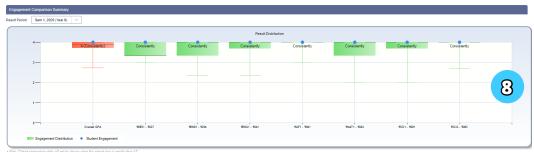

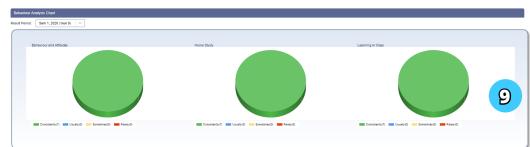

Data related to the student's behaviour and pastoral performance is found in the **Pastoral Results** area.

This area can be selected through the Main Menu or by clicking the Go To Pastoral Results link on the blue menu bar.

If you are selecting from the Main Menu you will need to search for and select a student. If you are selecting from the blue menu bar the data for the current student will be displayed.

This section includes areas for Incidents, Goals, Absences, and Behaviour.

#### **Behaviour**

The Engagement History Chart (7) shows the student's Engagement result as it changes over time. Engagement is an average of the results entered by all teachers for all individual behaviour results. The **Engagement Comparison Summary Chart (8)** uses **Box and Whisker Charts** to allow you to see the Engagement results for the selected student in each subject versus the cohort.

The **Behaviour Analysis Chart (9)** shows the number of results a student has received for each behavioural criterion in the selected result period.

#### Absence

The **Absence Details** table lists the number and types of absences for the selected student. You may choose to show all absence types or select a specific category from the dropdown menu.

The **Absence History** chart displays the student's absences and late arrivals over the past three years (broken down by month). The user may choose to display all absence types or a specific category.

#### Incidents

The **Incident Details** table lists the number of incidences for the student. The user may choose to show all incident types or select a specific category.

**Incident History by Month** charts the student's incidences over the past three years (broken down by month). You may also choose to display just one specific calendar year or one specific category.

**Incident History by Time** charts the student's incidences over the past three years (broken down by time of day).

#### Goals

If the Goals feature is enabled, the student's goals and strategies will be displayed in this area.

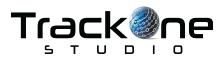

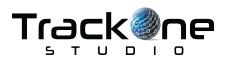

**Quick Start Guide for Teachers** - Student Results

#### **Student Results - External Results**

Student results from external assessment items (from providers such as NAPLAN, ACER, ICAS, and AAS) are available in the **External Results** section.

The **Assessment Results** (**10**) table allows you to view all available external results for the selected students. Move between assessment providers by selecting the provider from the dropdown menu.

**Student Position in School (11)** shows the student's ranking in Literacy and Numeracy relative to their cohort. The ranking is calculated based on external assessment items as set up by the Learning LA Suite administrator.

The **Result History** chart (**12**) shows the student's results for the selected assessment item over time. The student's results are in blue, whilst the cohort's average result is in red. Different assessment items and sections may be chosen using the dropdown fields.

The **Result Distribution** chart (**13**) uses **Box and Whisker Charts** to show the performance of the selected student in each section of the selected external assessment item.

The **Student Rank in School** chart (**14**) shows the student's position relative to their cohort in the assessment item. The green line represents the average result. Hovering the mouse pointer over a result bar will show the student's name and result.

#### **Student Results - Student Profile**

Data shown in the School Results, Pastoral Results and External Results areas can be combined on a single report. This area may be accessed from the Main Menu or the blue menu bar. A report can also be printed directly from the **Student Details** component.

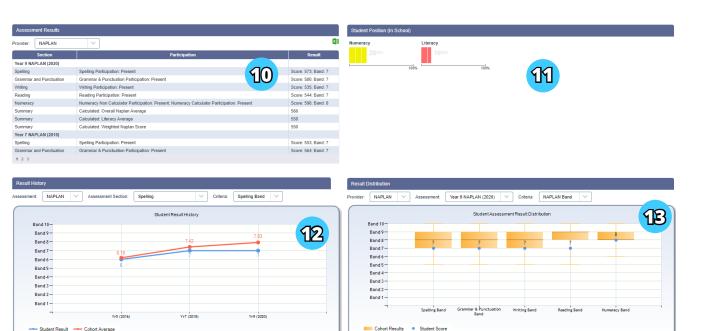

Show Result Distribution Colour Banding

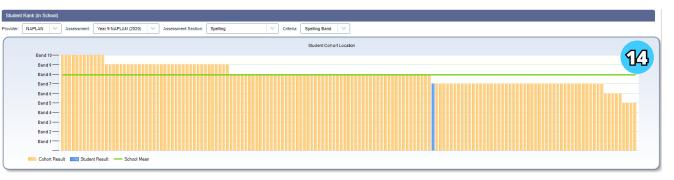